# 全方位ネットワークカメラ用機能拡張オプションをお使いのお客様へ

#### 取扱説明書について

本書はNV300シリーズ(以下、本機)で、全方位ネットワークカメラ用機能拡張オプション(以下、本オプショ ン)を使用するための説明書です。

本オプションをご登録いただくことで、パナソニック製全方位ネットワークカメラ(以下、全方位カメラ)の魚眼 画像を1画PTZ/4画PTZに補正して表示する機能(以下、補正機能)が使用できます。本書では、本オプション を使用した場合の特徴的な動作についてのみ説明しています。本機の基本的な動作や操作のしかたについては、「取 扱説明書 基本編」「取扱説明書 操作・設定編」をお読みください。

## オプション登録について(ソフトウェア V1.20以下)

本オプションをご使用いただくために、本オプションのライセンスを登録します。ライセンス登録には、キー管理 システムから取得した解除キー番号が必要です。解除キー番号の取得方法は、本機に付属する「起動情報案内カー ド」をお読みください。

起動ID番号、暗号ID番号については以下の番号を入力してください。

起動ID番号:1291-0002-030A-1234 暗号ID番号:2265-B423

本機へのオプションの登録のしかたについては、「取扱説明書 操作・設定編」をお読みください。

#### 対応カメラ

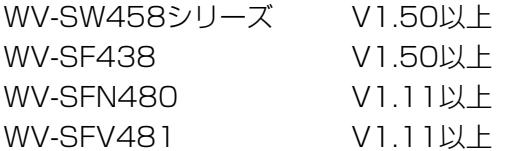

### 魚眼画像を補正する(操作画面表示のみ)

本オプションが登録され、映像表示部に1画面表示されると操作パネルに魚眼ボタン、1画PTZボタン、4画PTZ ボタンが表示されます。

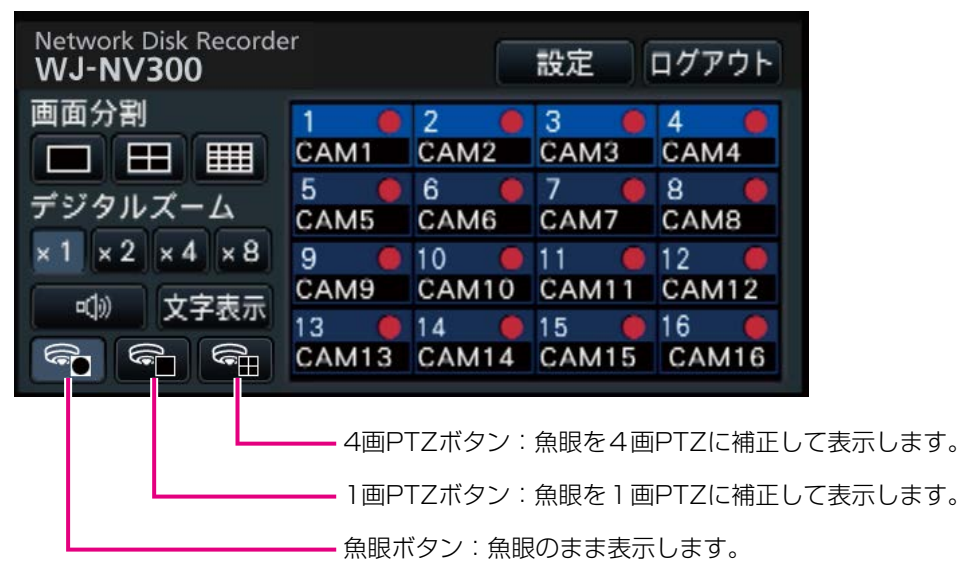

映像表示部に魚眼画像が1画面表示されると、各ボタンがクリックできるようになります。

## メモ ●全画面表示および1画面表示以外の4画面/9画面/16画面表示時は魚眼ボタンなどは表示されません。

## STEP1

画像表示部が魚眼画像の1画面表示になっていることを確認します。

#### STEP2

1画PTZ / 4画PTZボタンをクリックします。

→1画PTZ / 4画PTZで補正表示されます。それぞれ以下の画角の画像を表示します。

#### ■1画PTZ

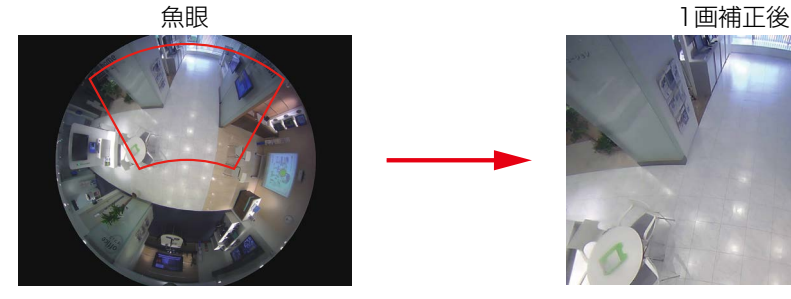

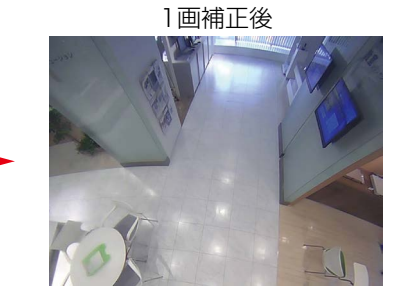

■4画PTZ

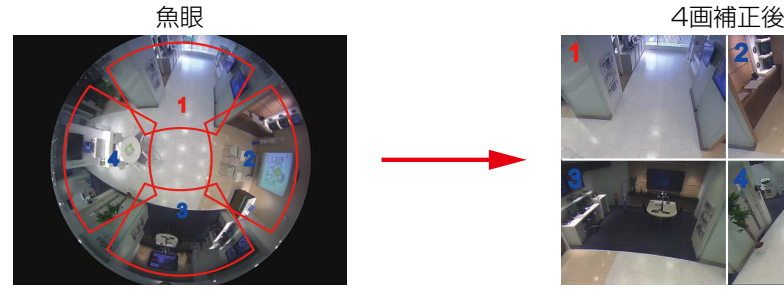

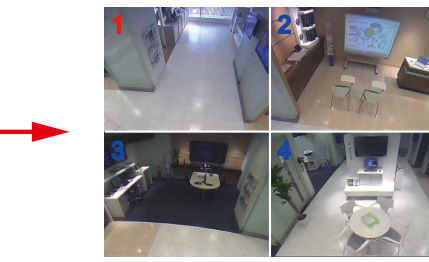

メモ

- ●魚眼画像上でマウスの右ボタンをダブルクリックすると、カーソル位置を中心とした1画PTZで補正表示 することもできます。
- ●1画PTZで補正表示中に画像上をクリックすると、その位置が表示の中心となります。4画PTZで補正表 示中は表示位置を変更したい画像をクリックして選択してから、画像上をクリックしてください。
- ●クリックする位置によっては、表示する画像の中心とならない場合があります。
- ●4画PTZで補正表示中に選択している画像上をダブルクリックして1画PTZの補正表示に切り換えること もできます(逆も可能です)。
- ●高解像度、高フレームレートの画像は、元のフレームレートで補正表示できない場合があります。

### STEP3

魚眼ボタンをクリックすると、補正機能を解除します。

#### メモ

- 他カメラを選択、画面分割切り換えなどの操作を行っても、補正機能は自動的に解除されます。
- ●機器の電源が入っている間は、補正表示中に変更していた表示位置を記憶します。
- ●4画PTZで補正表示から補正機能を解除すると、分割線が画像上に一瞬残って表示されます。

# 故障かな!?

### 修理を依頼される前に、この表で現象を確かめてください。

これらの対策をしても直らないときやわからないときは、お買い上げの販売店にご相談ください。

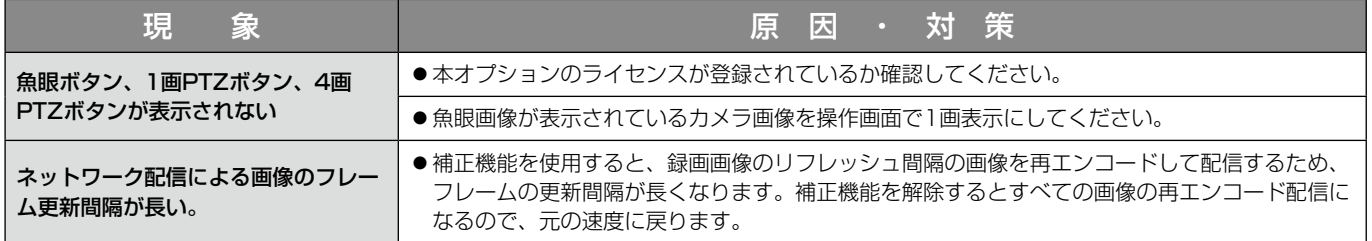